How can you create Display network campaign to increase leads and website traffic with responsive display ads?

Step 1:Click on campaign and then click on plus icon

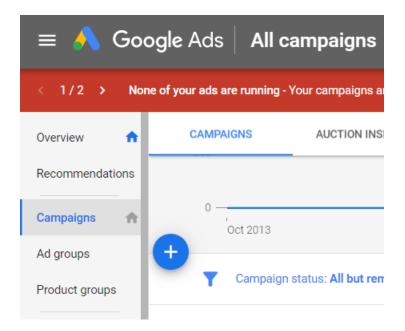

Step 2:-Click on new campaign

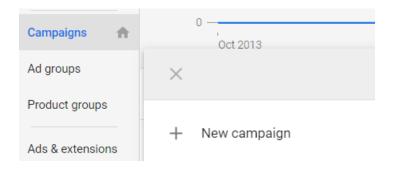

Step 3:-

Then select your goals

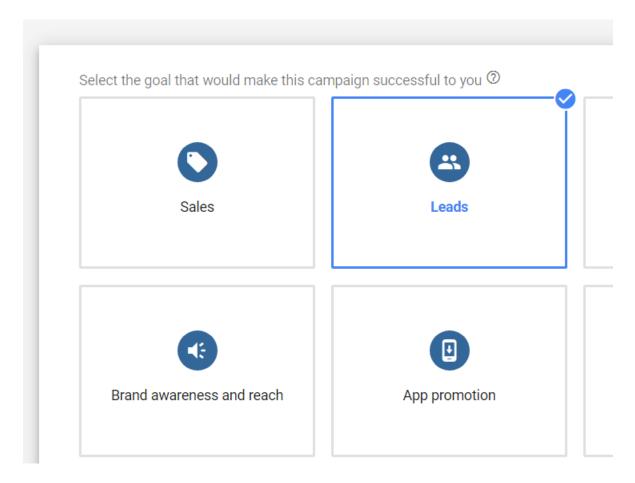

Step 4:-

Then select campaign type for this click on display. & select campaign subtype as standard display campaign.

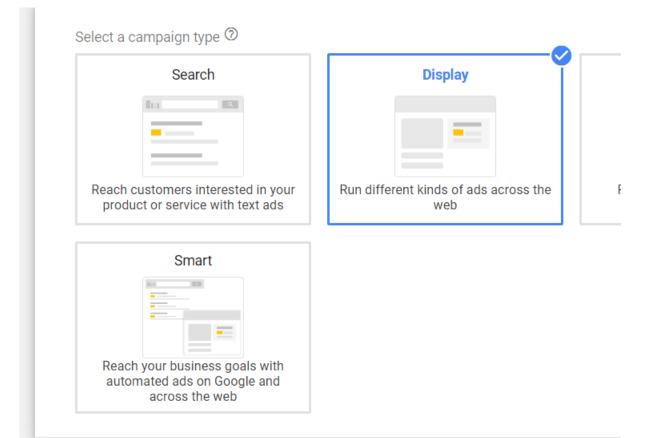

Select a campaign subtype. Keep in mind that this selection can't be changed later.

Standard display campaign

Pick your settings and targeting, and have some automation options. Learn more

Then enter your website address & click on continue.

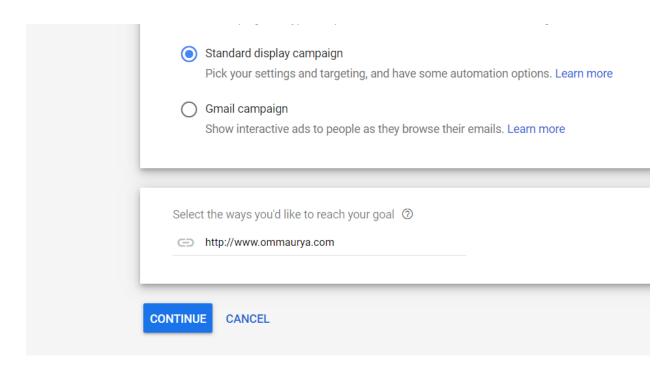

### Continue.

Then enter your campaign name.

| Campaign name cleaning s | ervices |
|--------------------------|---------|

Then choose Location click on Advance Search.

| ocations. | Select locations to target ⑦            |                 |
|-----------|-----------------------------------------|-----------------|
|           | All countries and territories           |                 |
|           | O India                                 |                 |
|           | Enter another location                  |                 |
|           | Q Enter a location to target or exclude | Advanced search |
|           |                                         |                 |

Then click on Radius & click on save.

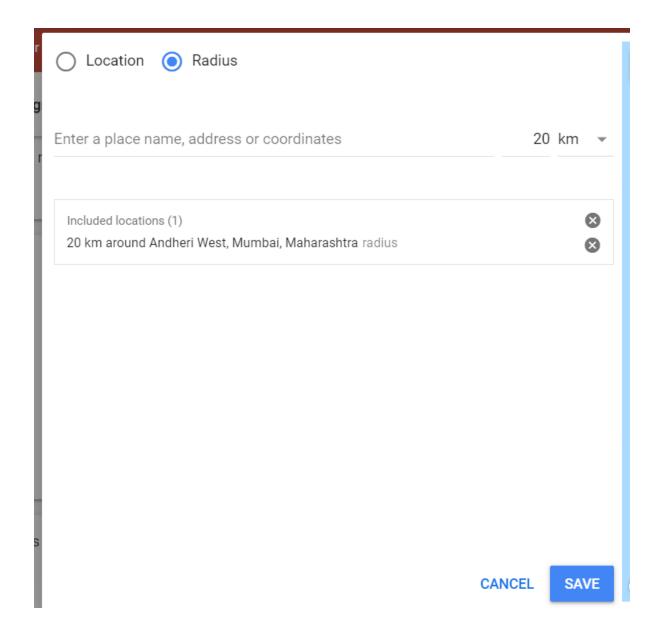

Then under bidding click on or, select bid strategy directly(not recommended)

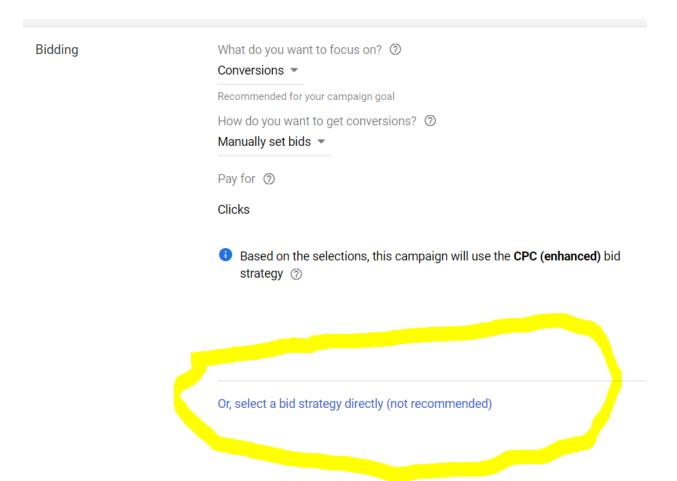

### Then choose Manual CPC.

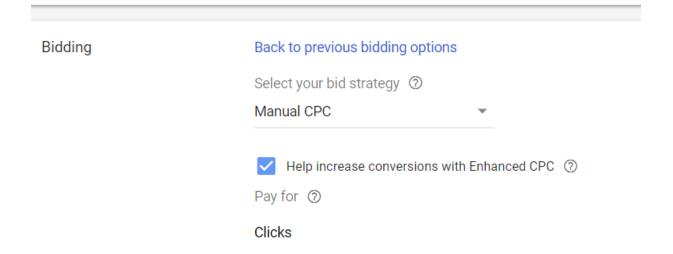

### Then enter your Budget :-

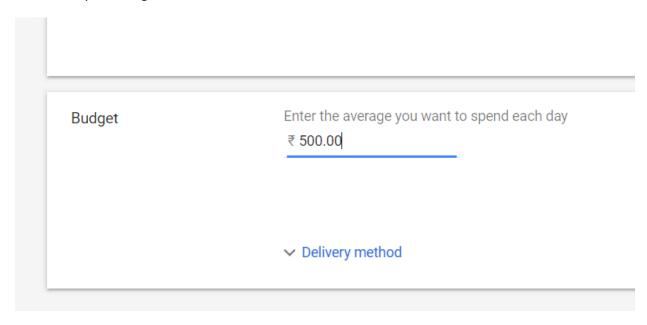

Then enter your ad group for example :- "carpet cleaning"

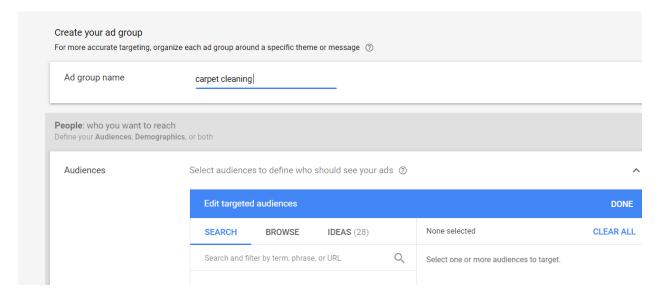

Then Under people (who you want to reach) click on Audiences & click on search.

And enter cleaning services & enter then select relevant check list

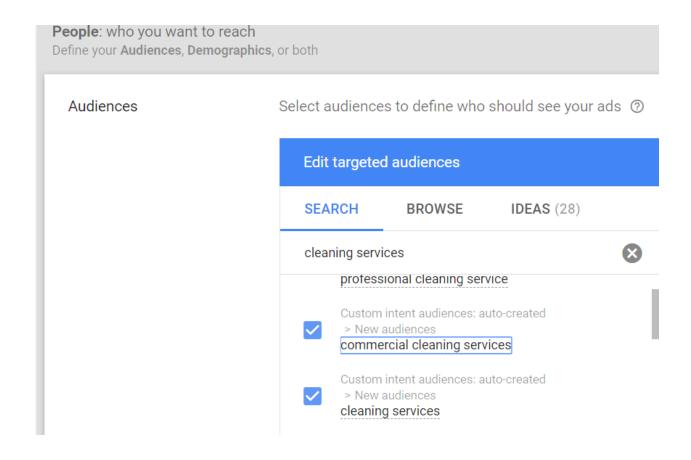

Then under content click on Content Targeting.

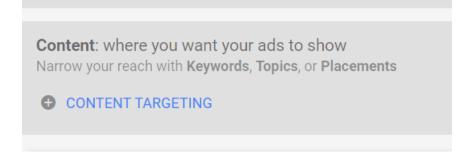

After click on Content Targeting you will see following list

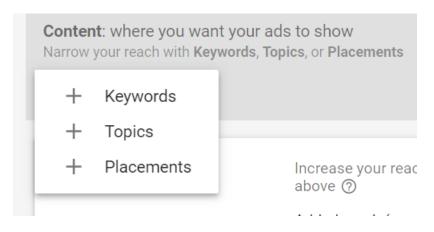

Then click on Placements.

| Placements | Choose specific websites, videos, or ap | ps where you'd like |
|------------|-----------------------------------------|---------------------|
|            | Edit targeted placements                |                     |
|            | cleaning services                       | 8                   |
|            | Websites (67)                           | >                   |
|            | YouTube channels (304)                  | >                   |
|            | YouTube videos (1K+)                    | >                   |
|            | Apps (195)                              | >                   |
|            | App categories                          | >                   |
|            |                                         |                     |
|            |                                         |                     |

Then enter cleaning services and press enter then you will see website list , youtube channels , youtube videos , Apps .

Choose website list as shown below. & then click on back icon

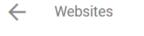

### **Placements**

Choose specific websites, videos, or apps where you'd like t

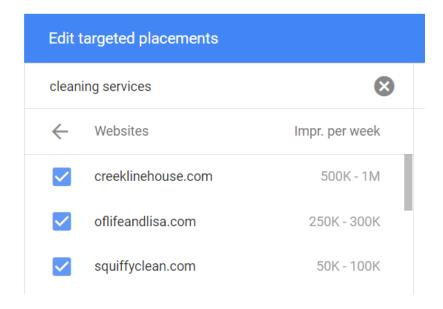

In this manner select youtube video list and youtube channel list.

Then enter ad group bid for example 50 rs.

| Ad group bid | Enter your enhanced CPC bid for this ad group ② |
|--------------|-------------------------------------------------|
|              | ₹ 50.00                                         |

Then click on create new ad

Then click on Responsive display ad.

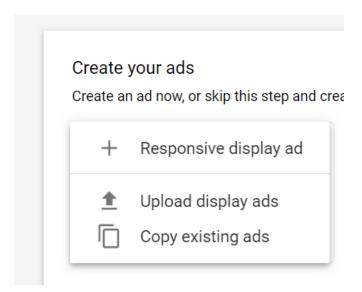

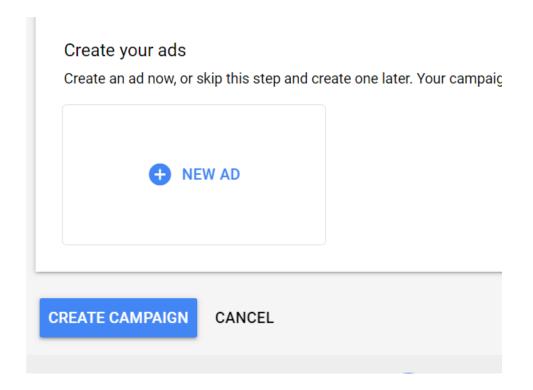

Then enter your final url and click on images & logo. Then click on Upload and choose files to upload.

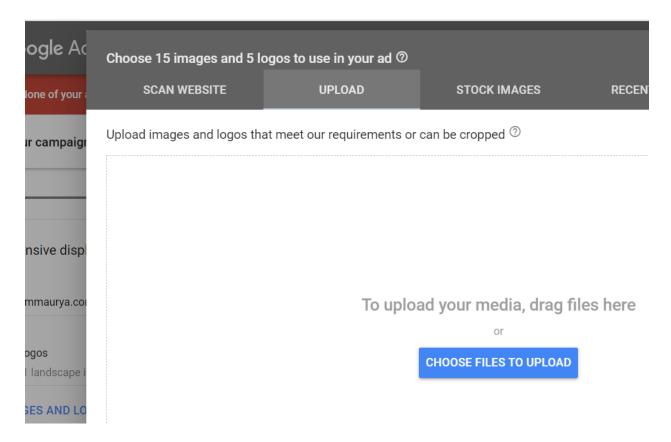

After uploading files you will see like this.

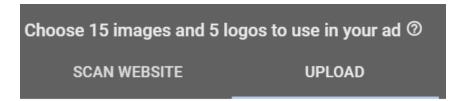

Upload images and logos that meet our requirements or c

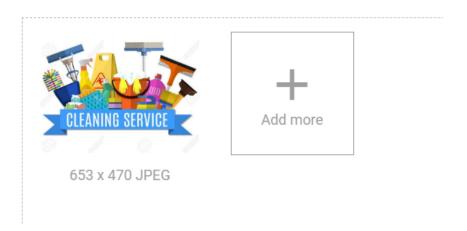

Then click on uploaded image then click on use as and then click on image.

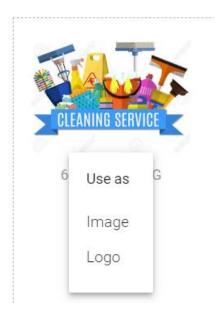

## Then crop your image

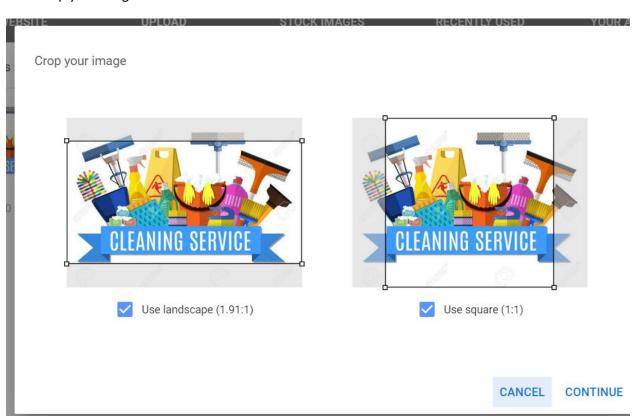

Then click on continue.

Then click on save.

Then enter your headlines ,long headline as shown below.

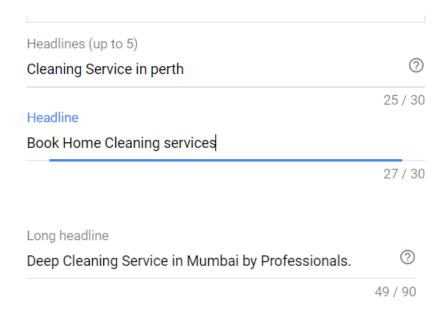

Then enter your description and business as show below.

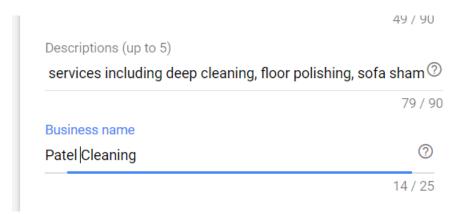

Then click on create campaign.

Then click on continue to campaign.

# Congratulations! Your campaign is ready. Review your summary Nov 18, 2019 - No end date Andheri West, Mumbai, Maharashtra Campaign goal Leads Campaign subtype Standard 1 Ad CONTINUE TO CAMPAIGN

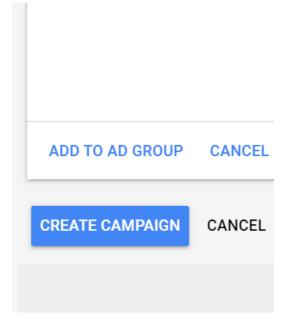

# How can you add other ads groups and ads to this campaign which you created ?

For that click on all campaigns and then click on campaign name and then click on Ad groups on left hand side then click on plus icon and follow the same process as we have done above ad group.